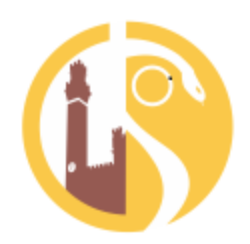

ORDINE DEI MEDICI CHIRURGHI E DEGLI ODONTOIATRI DELLA PROVINCIA DI SIENA www.omceosiena.it

Gentilissima/o,

comunichiamo con piacere che l'Ordine di Siena ha provveduto alla tua preiscrizione alla piattaforma del FORMAS per poter fruire del corso FAD "**Radioprotezione in Odontoiatria ai sensi del D.Lgs. 187/2000**" disponibile a questo link: [http://fad2.formas.toscana.it/.](http://fad2.formas.toscana.it/)

Ci preme informarti che con Decreto n. 4372/2016 la Regione Toscana ha dichiarato questo corso valido per la formazione in materia di Radioprotezione in odontoiatria secondo il D.Lgs. 187/2000. Il corso è obbligatorio per coloro i quali, durante la loro pratica professionale si avvalgono della radiologia complementare e prevede un aggiornamento con cadenza quinquennale.

Ringraziamo il Dott. Silvio Bonanni quale coordinatore scientifico del corso e ANDI Toscana che ha contribuito a fornire il materiale didattico.

Con il contributo dei rispettivi Ordini il corso è gratuito per gli iscritti all'Albo degli Odontoiatri degli Ordini della Toscana e attribuirà 9 crediti ECM.

**Attenzione:** La preiscrizione al corso sarà effettuata a cura dell'Ordine di appartenenza dell'iscritto che abbia comunicato un proprio indirizzo email. Non deve essere l'utente a registrarsi in piattaforma. Coloro che hanno comunicato un indirizzo di posta in condivisione con altri professionisti (ad es: Il dott. Verdi e il dott. Bianchi hanno entrambi lo stesso indirizzo: info@studiobianchiverdi.it) devono provvedere a comunicarne almeno uno diverso.

Di seguito le istruzioni per l'accesso e la fruizione del corso

Cordiali saluti

Il Presidente dell'Ordine dei Medici Il Presidente di Commissione Albo Odontoiatri

Dott. Roberto Monaco Dott. Massimo Bernini

(IS, Marco

eignable

### **PRIMO ACCESSO AL CORSO**

Dopo aver la pagina del corso all'indirizzo <http://fad2.formas.toscana.it/>

per poter accedere è necessario digitare le proprie credenziali di accesso nel blocco di "**Login**" posto sulla destra della schermata della piattaforma.

Username: nome.cognome

Inserire il proprio nome e cognome separati dal punto (es. mario.rossi). In caso di nomi e/o cognomi doppi è necessari inserire il doppio nome e/o cognome (es. Mario Luigi Rossi > marioluigi.rossi)

Password: cambiami

Al primo accesso il sistema chiederà di modificare la password con una nuova password individuata dall'utente (la nuova password deve essere composta da almeno 8 caratteri).

Il sistema chiederà inoltre di approvare la **privacy policy** e dopo aver letto e sottoscritto l'informativa, è possibile accedere al corso.

#### **ACCESSO AL CORSO**

Cliccando sul pulsante **Home**, dopo essersi autenticati, sarà visualizzato il titolo del corso e la scheda descrittiva del corso, come nella schermata seguente.

Cliccare sul titolo del corso per accedere all'ambiente virtuale di erogazione.

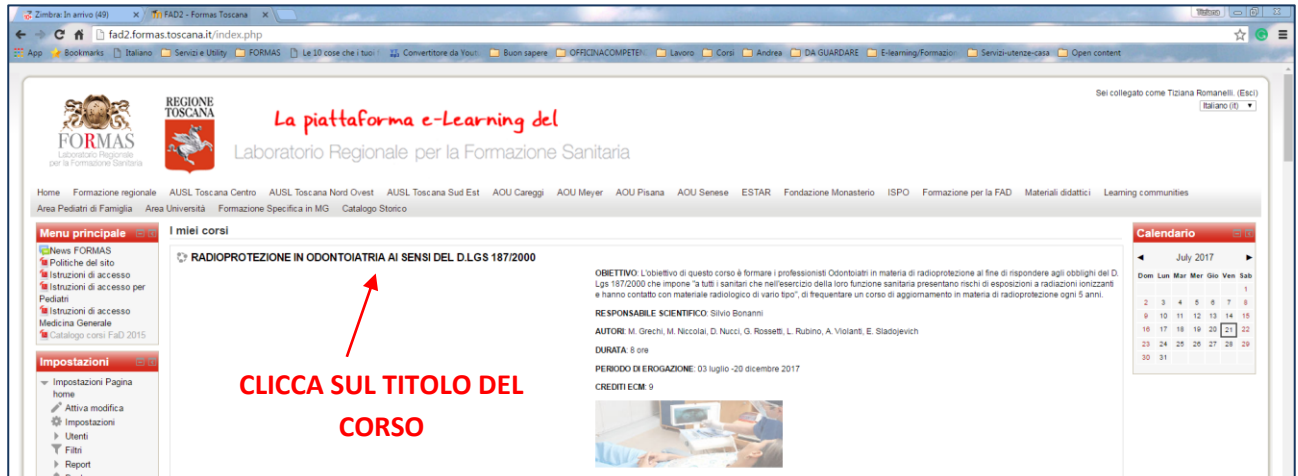

Si è reindirizzati direttamente all'interno dell'ambiente di erogazione del corso che si mostra come nella schermata seguente.

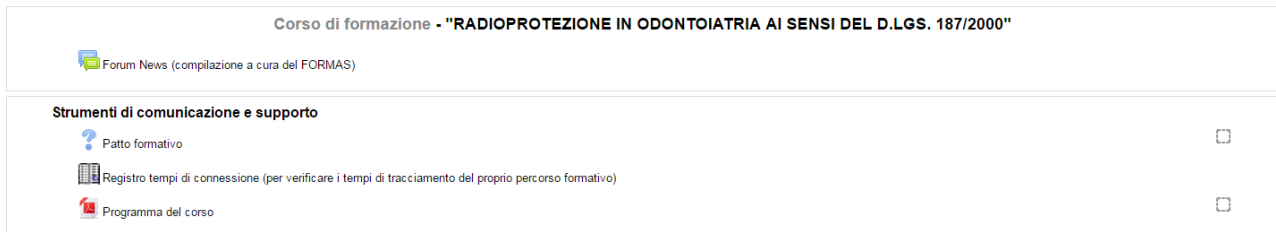

Dopo essere entrati nel corso, è necessario sottoscrivere il **patto formativo** e aggiornare il proprio profilo utente.

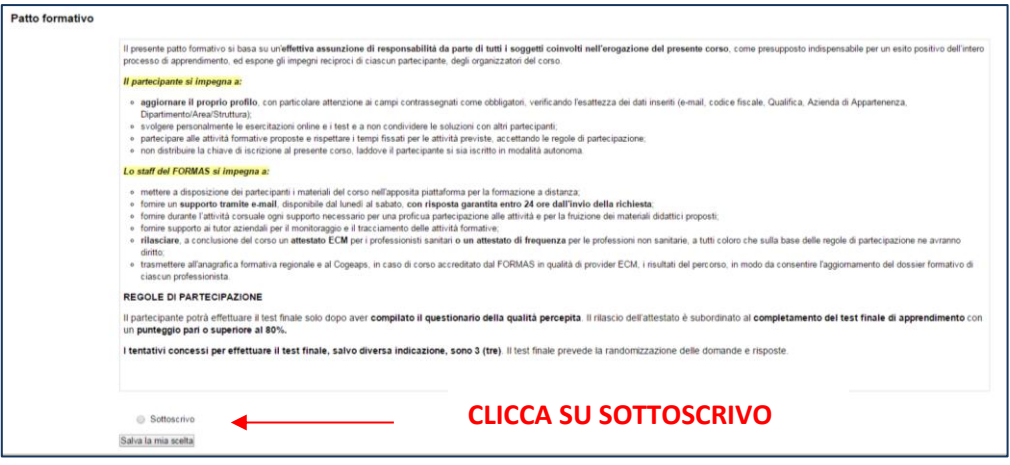

Per **aggiornare il proprio profilo** cliccare in alto a destra sul proprio nome e cognome e successivamente su Modifica nel blocco "**Impostazioni**" posto sulla parte sinistra della schermata.

Modificare i seguenti dati, necessari per la corretta attribuzione dei crediti ECM:

- Qualifica
- Disciplina
- Azienda di appartenenza

Il campo **Qualifica** e **Disciplina** devono essere così compilato:

- Se Medici Chirurghi specializzati in Odontoiatria, la corretta Qualifica è Medico Chirurgo, mentre la Disciplina è Odontoiatria
- Se Odontoiatra (Corso di Laurea in Odontoiatria), la corretta Qualifica è Odontoiatra, mentre il campo Disciplina non deve essere compilato.

Il campo **Azienda di appartenenza** invece deve essere compilato come segue:

- per il professionista dipendente di Aziende Sanitarie inserirà dal menu a tendina la propria Azienda di Appartenenza;
- per il libero professionista, deve essere inserito dal menu a tendina la voce "Altro" e digitare l'Ordine di appartenenza.

**Salvare il profilo** aggiornato e tornare al corso.

Dopo aver compilato il profilo e quindi sottoscritto il patto formativo è possibile lanciare il corso FAD.

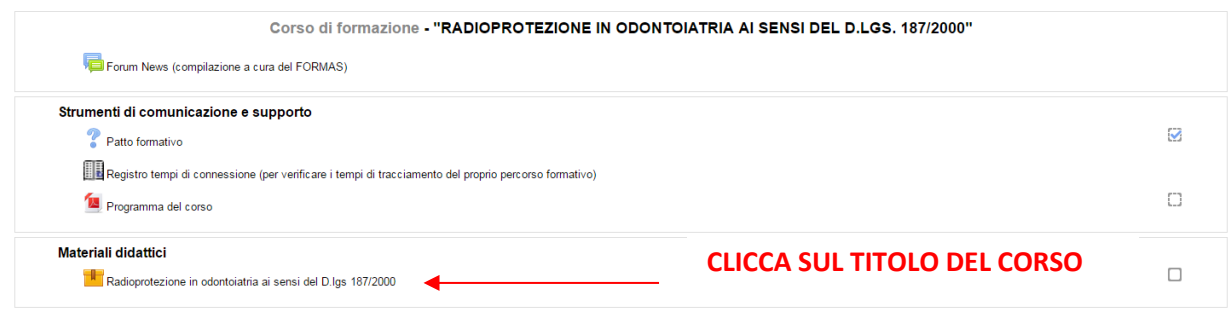

Il corso si apre in pop up. Pertanto è necessario sbloccare le pop up per consentire l'apertura del corso.

Il corso si compone di 4 moduli, oltre ad una premessa generale, che devono essere fruiti nell'ordine corretto (A-B-C-D).

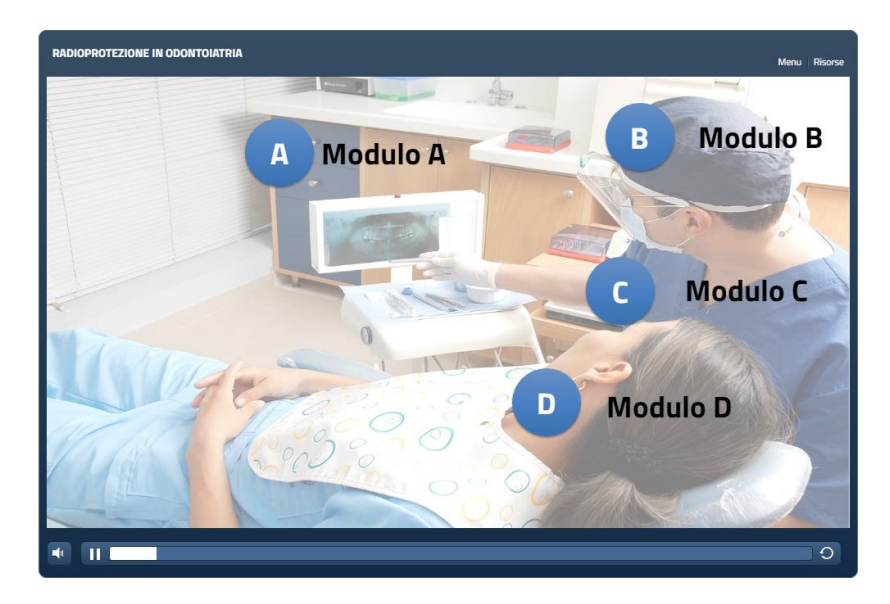

Quale ausilio per la navigazione, oltre ai pulsanti **Avanti – Indietro** per scorrere le pagine di cui si compone il corso, sono presenti un pulsante **Menu** e un pulsante **Risorse**. Dal **Menu** è possibile verificare le slides già fruite e quelle che restano ancora da fruire, mentre dal pulsante **Risorse** sono disponibili alcuni documenti di approfondimento.

*Ulteriori istruzioni per la fruizione sono contenuti all'interno del corso stesso.*

Il corso si intende completato con un livello di fruizione pari a circa 80% dei contenuti visionati.

# **QUESTIONARIO DI QUALITÀ PERCEPITA**

Dopo aver completato il corso apparirà un segno di spunta al lato del titolo del corso e si aprirà il **Questionario di Qualità percepita**.

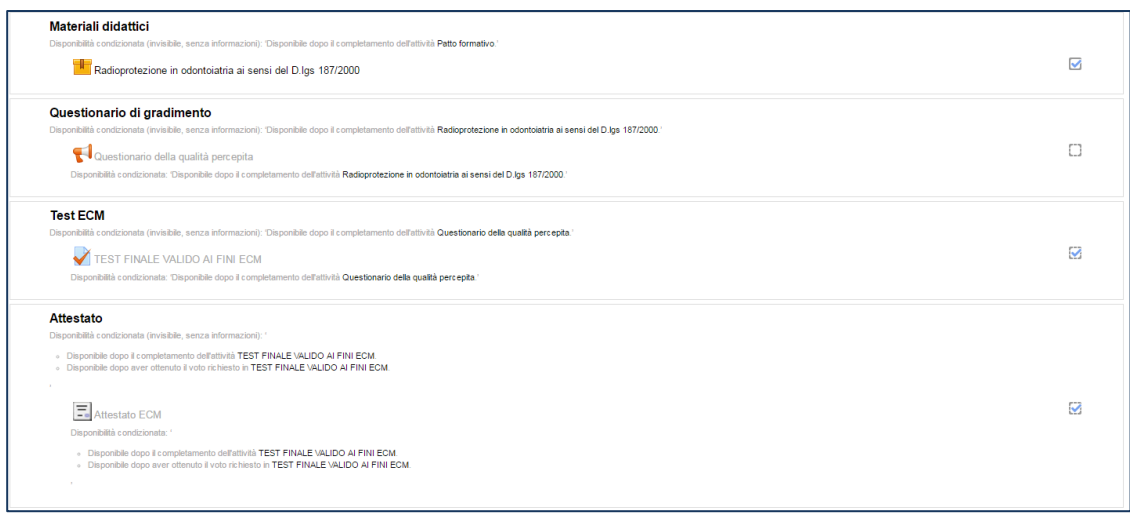

Il questionario si compone di 18 domande a risposte chiuse e aperte relativa alla valutazione del corso.

## **TEST DI VALUTAZIONE VALIDO AI FINI ECM**

In seguito alla compilazione del Questionario, sarà possibile accedere al test ECM valido ai fini dell'acquisizione dei crediti ECM.

Il Test finale si compone di 27 domande a risposta multipla di cui una sola risposta è corretta.

Il test si considera superato con 80% di risposte esatte. Sono disponibili 3 tentativi per superare il test finale.

## **ATTESTATO**

Al superamento del test è possibile scaricare direttamente dalla piattaforma l'Attestato online in formato PDF.

### **SUPPORTO TECNICO**

In caso di difficoltà di accesso è disponibile un servizio di supporto tecnico tramite email al seguente indirizzo: [informazioni.fad@formas.toscana.it.](mailto:informazioni.fad@formas.toscana.it)